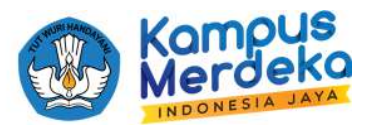

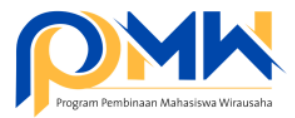

## **PANDUAN TEKNIS MELAKUKAN** *REVIEW* **PROPOSAL DAN JUSTIFIKASI ANGGARAN OLEH REVIEWER INTERNAL PERGURUAN TINGGI**

1. Buka email, dan perhatikan notifikasi dari Sistem P2MW. Klik tombol **Login** untuk memulai akses ke sistem P2MW.

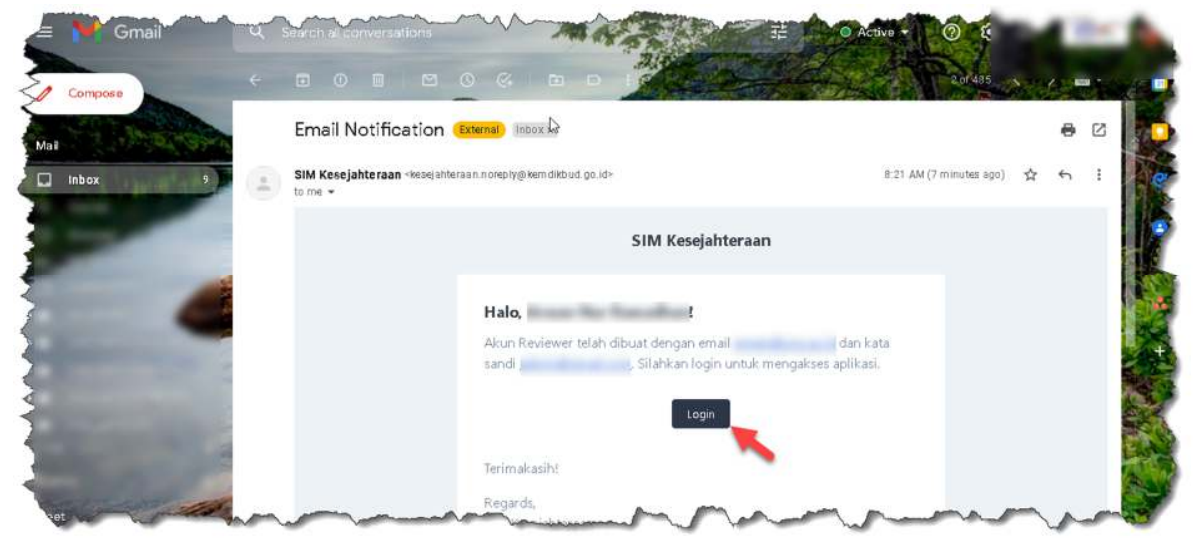

2. Pastikan membuka laman https://kesejahteraan.kemdikbud.go.id/auth/reviewer/login, kemudian masukkan email dan password yang telah dikirim melalui email, kemudian klik **Masuk.**

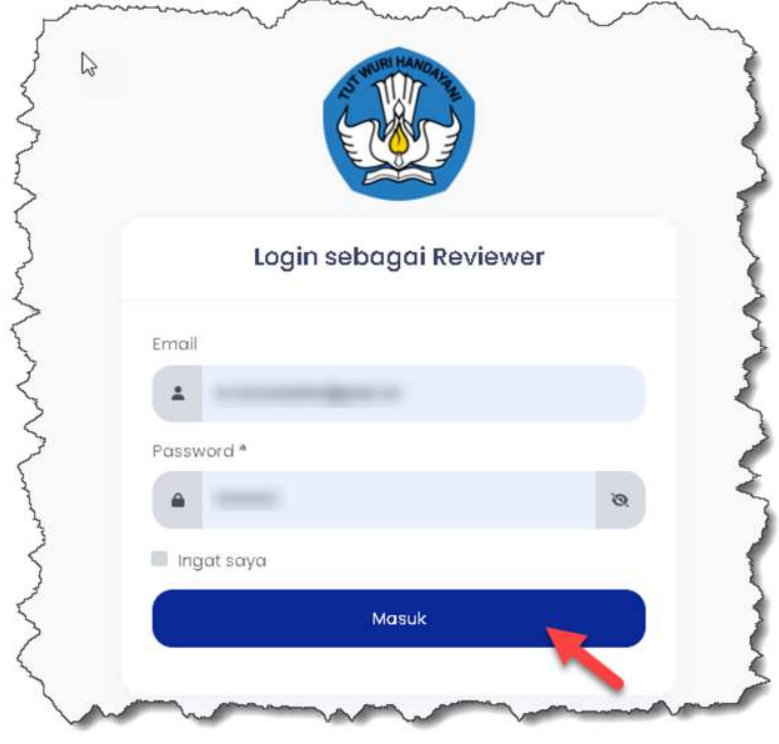

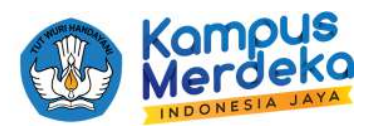

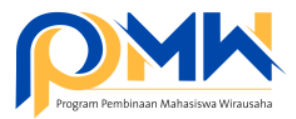

3. Tampilan dashboard reviewer berisi informasi jumlah proposal yang ditugaskan dan jumlah proposal yang telah selesai dikerjakan.

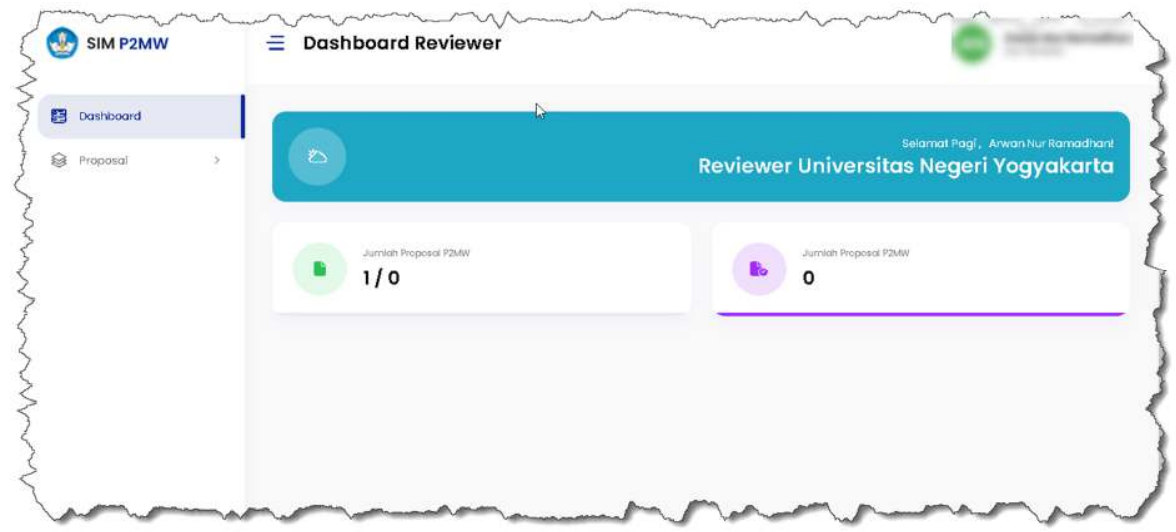

4. Klik menu **Proposal**, pilih **P2MW,** dan akan muncul jumlah proposal yang ditugaskan untuk di review.

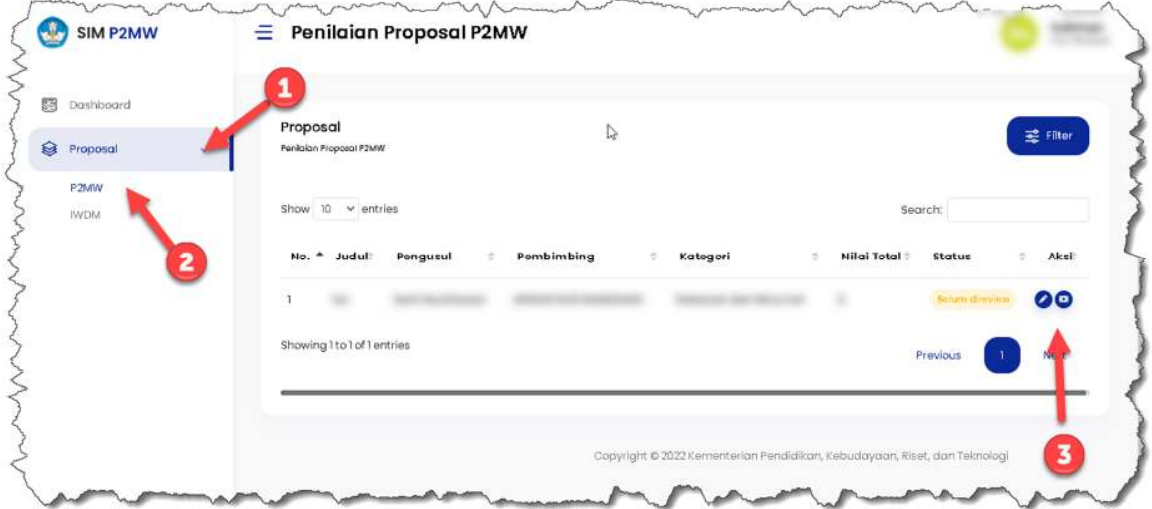

5. Terdapat 2 tombol, tombol yang pertama (nilai) digunakan untuk penilaian proposal, dan tombol kedua (nilai anggaran) digunakan untuk justifikasi anggaran yang diusulkan oleh mahasiswa.

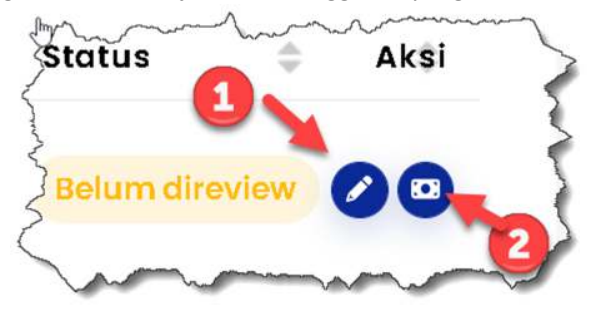

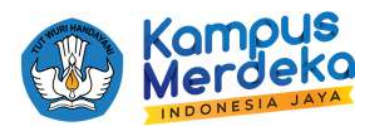

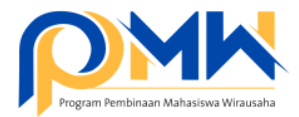

6. Pada setiap bagian terdapat penilaian yang harus dipilih dengan rentang nilai 1 s.d. 6.

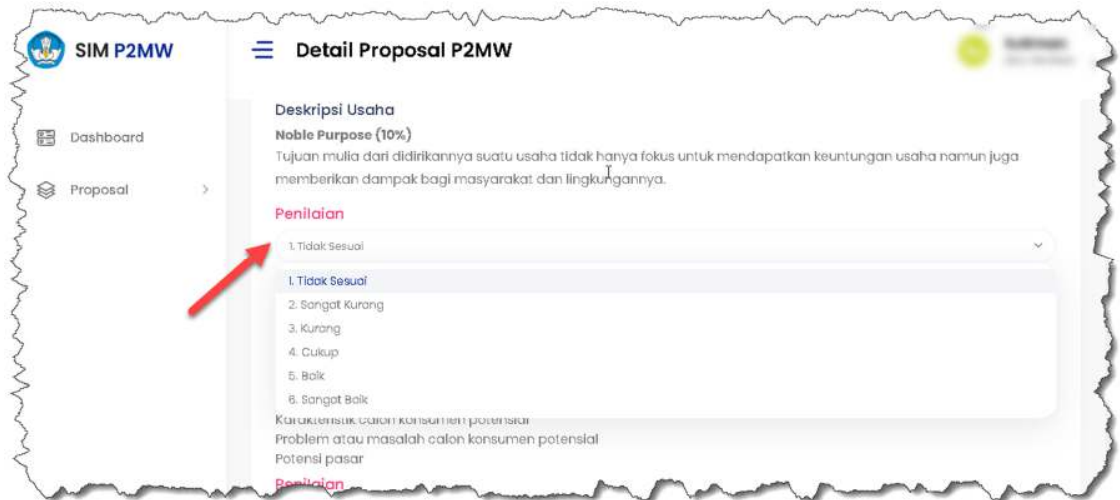

7. Pada bagian akhir, isikan penilaian dan catatan secara *overall,* kemudian klik tombol simpan.

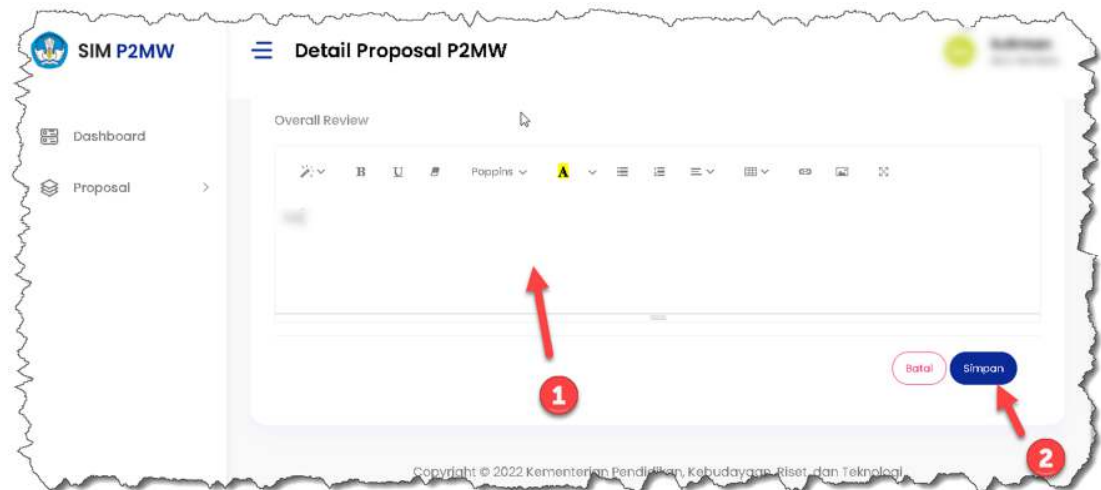

8. Nilai untuk proposal sudah muncul dengan skala 0-100.

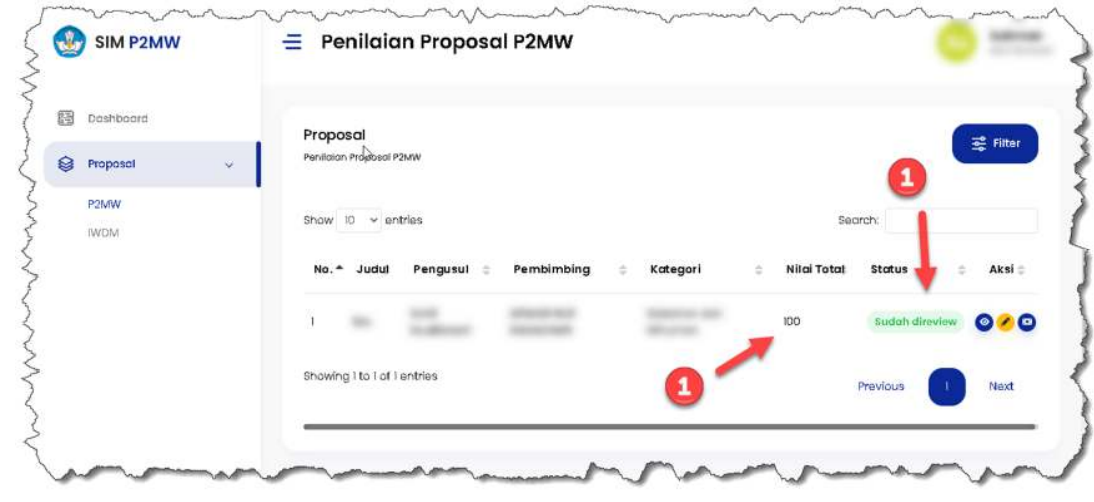

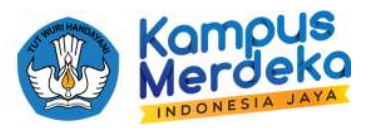

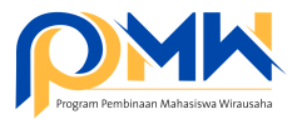

9. Langkah berikutnya adalah melakukan justifikasi anggaran dari usulan mahasiswa. Klik tomobl nilai anggaran.

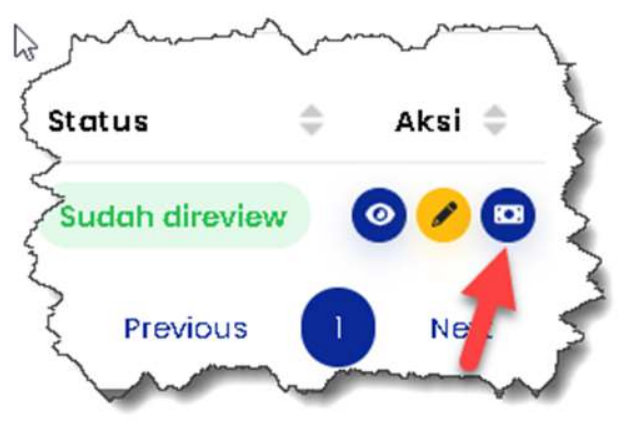

10.Apabila ingin memberikan justifikasi TOLAK pada usulan anggaran mahasiswa. Klik tombol tolak apabila usulan anggaran mahasiswa tidak sesuai atau tidak rasional dengan usaha yang dijalankan. **Perhatikan** juga Peraturan Menteri Keuangan Republik Indonesia Nomor 60/PKM/02/2021 tentang Standar Biaya masukan Tahun Anggaran 2022 serta Aturan Penganggaran yang tidak boleh di panduan P2MW Tahun 2022.

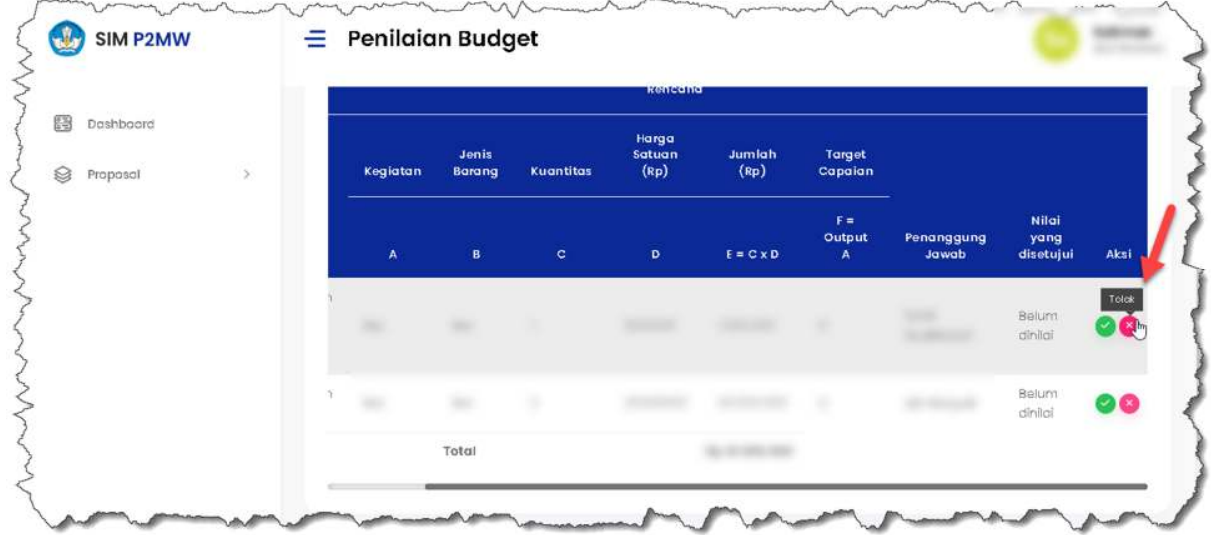

11.Setelah klik tombol Tolak, akan muncul notifikasi berikut, Pastikan keputusan yang dipilih sudah final.

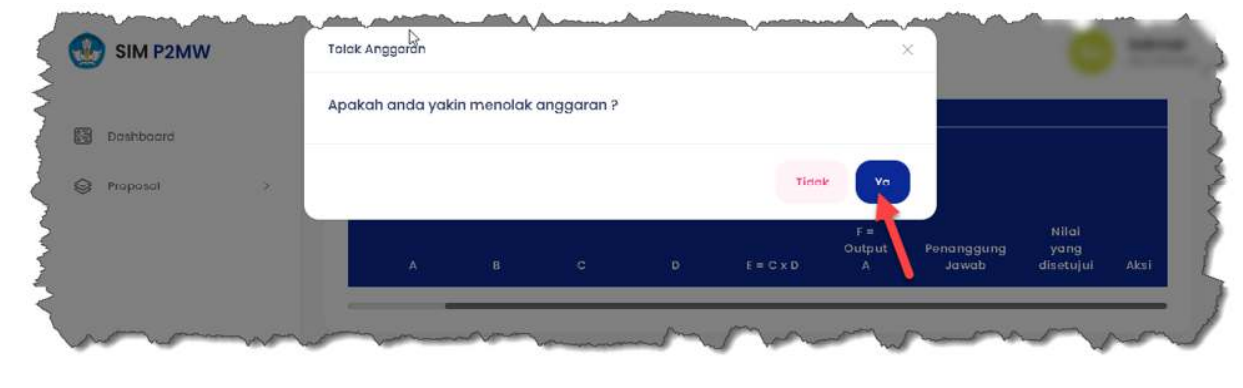

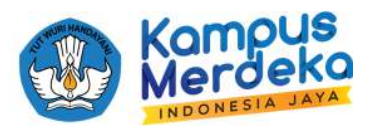

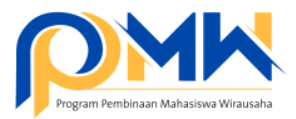

12.Usulan anggaran yang ditolak oleh reviewer internal perguruan tinggi otomatis akan menjadi Rp 0 dan tidak disetujui untuk direalisasikan oleh kelompok mahasiswa apabila usulan usaha didanai.

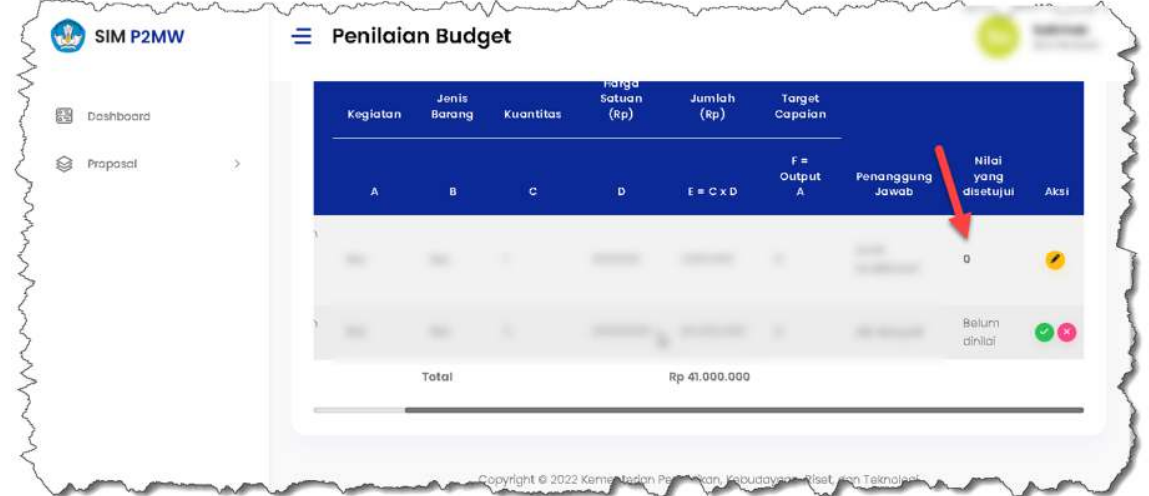

13.Apabila ingin memberikan justifikasi **SETUJU** pada usulan anggaran mahasiswa. Klik tombol setuju apabila usulan anggaran mahasiswa sesuai dan rasional untuk dijalankan. **Perhatikan** juga Peraturan Menteri Keuangan Republik Indonesia Nomor 60/PKM/02/2021 tentang Standar Biaya masukan Tahun Anggaran 2022 serta Aturan Penganggaran yang diperbolehkan di panduan P2MW Tahun 2022.

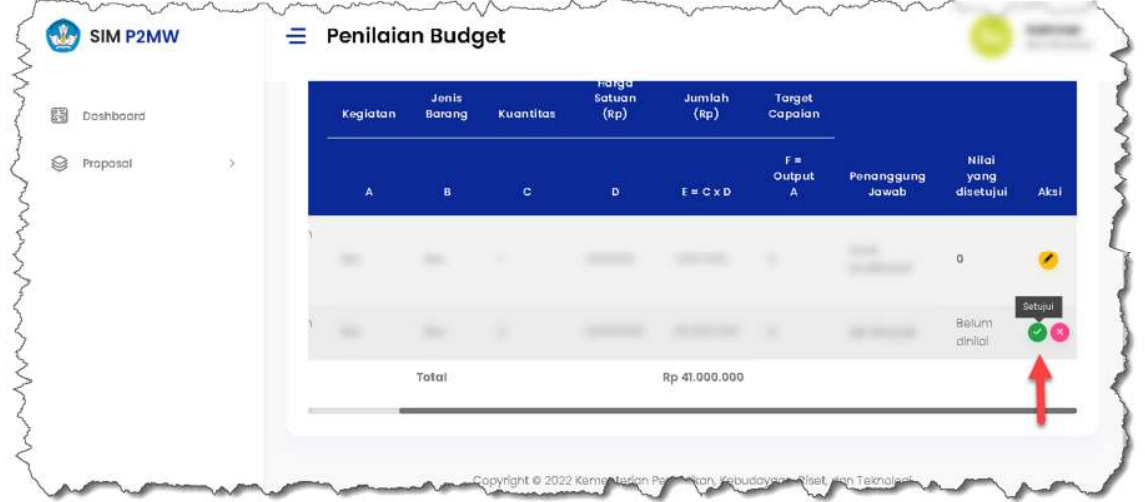

14.Apabila kegiatan sesuai namun usulan anggaran terlalu besar, reviewer dapat menyetujui usulan kegiatan tersebut dengan mengubah atau memberikan justifikasi anggaran yang sesuai/rasional untuk kegiatan yang diusulkan.

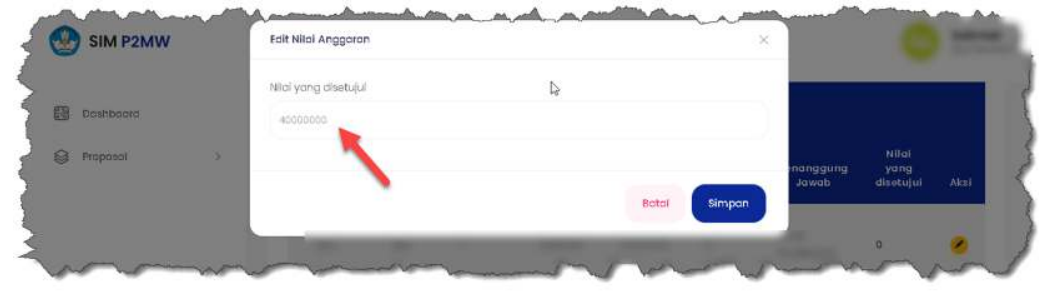

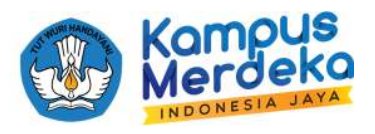

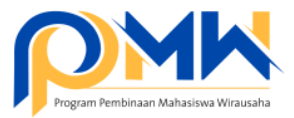

and the company

15.Namun apabila reviewer reviewer ingin menolak usulan mahasiswa yang sudah disetujui karena berbagai pertimbangan. Klik tombol Edit.

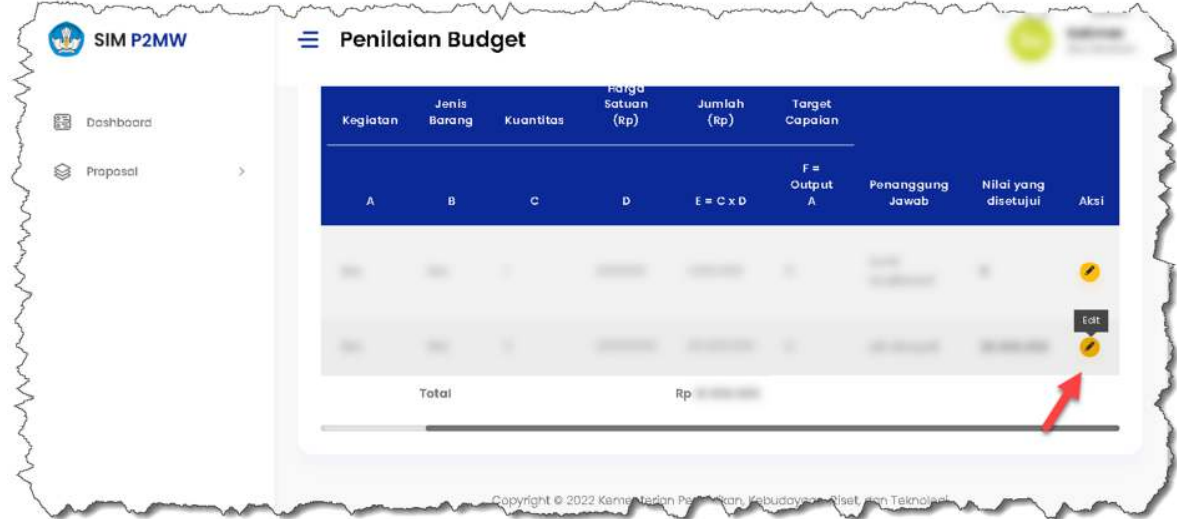

16.Dan ubah justifikasi anggaran menjadi 0

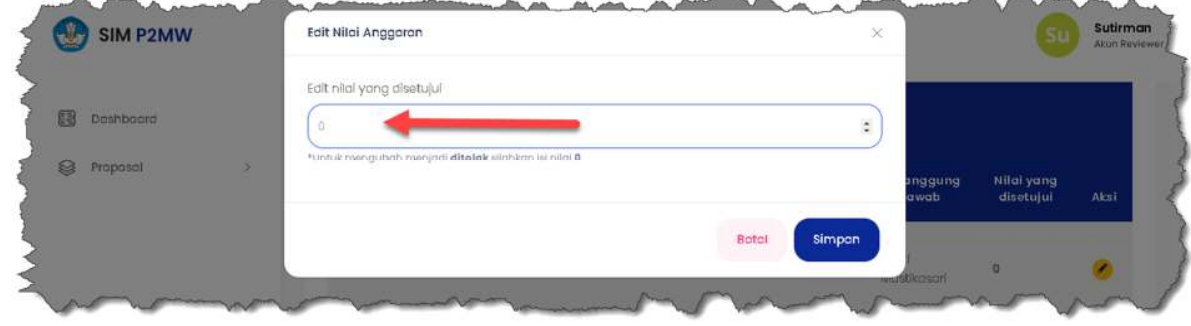

 $B$ 

17.Selesai.

\*\*\* SELAMAT MENCOBA SEMOGA SUKSES \*\*\*

Jika ada kendala, silahkan bisa berkomunikasi melalui telegram https://bit.ly/FAQP2MW2022